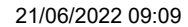

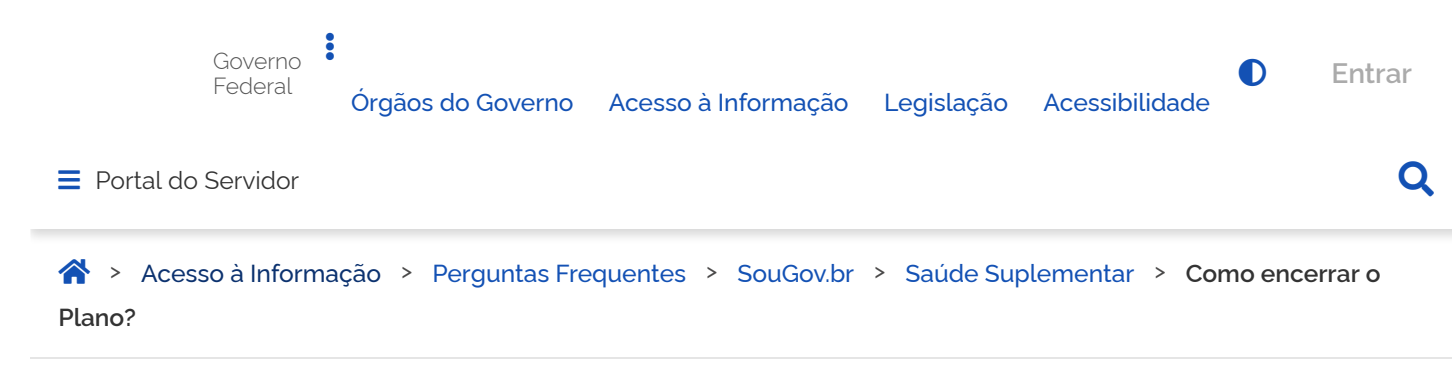

## <span id="page-0-0"></span>**Como encerrar o Plano?**

Publicado em 13/04/2022 17h11 Atualizado em 07/06/2022 11h24 Compartilhe:  $\bullet$ 

Informações importantes:

- lembre-se que, no caso do encerramento, o deferimento e o lançamento manual deverão passar pelo gestor, para finalização do processo;
- > somente após deferimento e a conclusão do processo de encerramento, será possível nova solicitação para o mesmo benefício;
- > em caso de alteração ou atualização dos dados do plano, de dependentes e/ou de valores, o procedimento indicado é o de "Alteração".
- > Para pedidos de encerramento de saúde suplementar é necessário anexar os comprovantes de pagamentos atualizados, incluindo o do mês anterior ao encerramento.
- Para mais esclarecimentos, procure a sua Unidade de Gestão de Pessoas

## ATENÇÃO QUANDO FOR ANEXAR UM DOCUMENTO NO SOUGOV!

Para que sua Unidade de Gestão de Pessoas possa dar continuidade ao atendimento da sua solicitação, é muito importante que o documento anexado esteja legível! Leia com atenção essas dicas

- A legibilidade pode ser afetada: se o documento estiver amassado, com marcas ou rasuras e
	- se a imagem foi gerada em local pouco iluminado ou no modo paisagem (página deitada).

Se você já possui um benefício de Saúde Suplementar e deseja encerrar o Plano, siga os seguintes passos:

**1)** clique no ícone Saúde Suplementar e posteriormente no ícone **"Encerrar Plano".** Anexe o documento de quitação e solicite o encerramento do seu benefício:

*(Observação: no item de documentos é necessário anexar a declaração de quitação junto à operadora).*

21/06/2022 09:09 Como encerrar o Plano? — Português (Brasil)

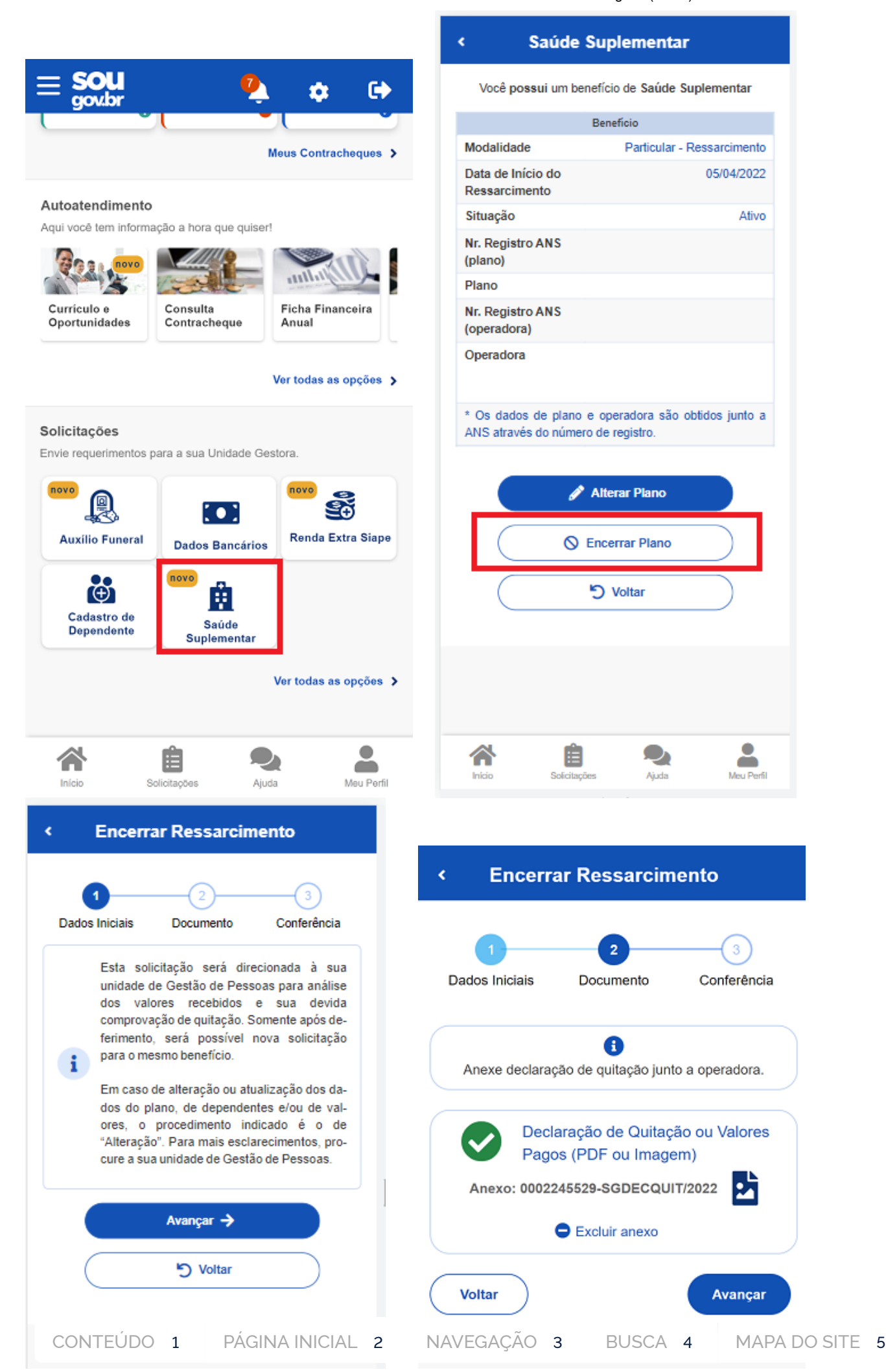

https://www.gov.br/servidor/pt-br/acesso-a-informacao/faq/sou-gov.br/saude-suplementar/encerrar-plano 2/7

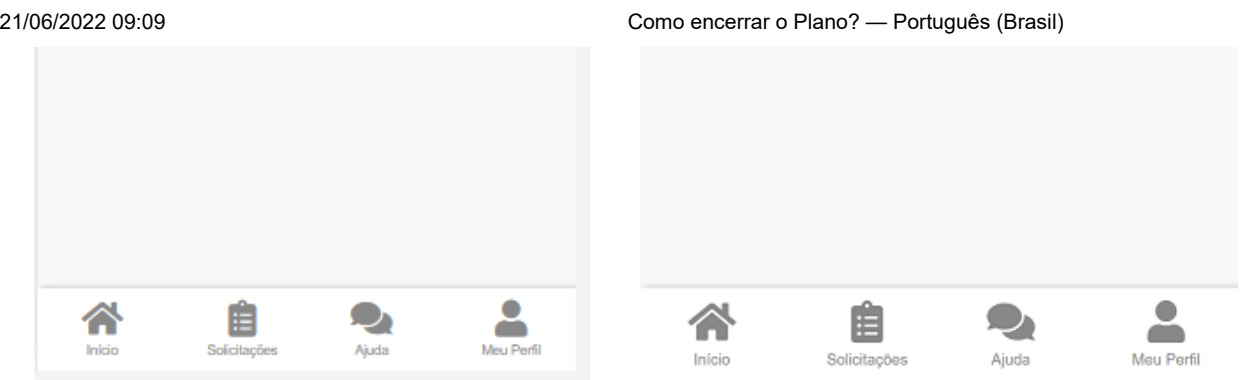

**2)** confira os dados de sua solicitação na etapa de Conferência:

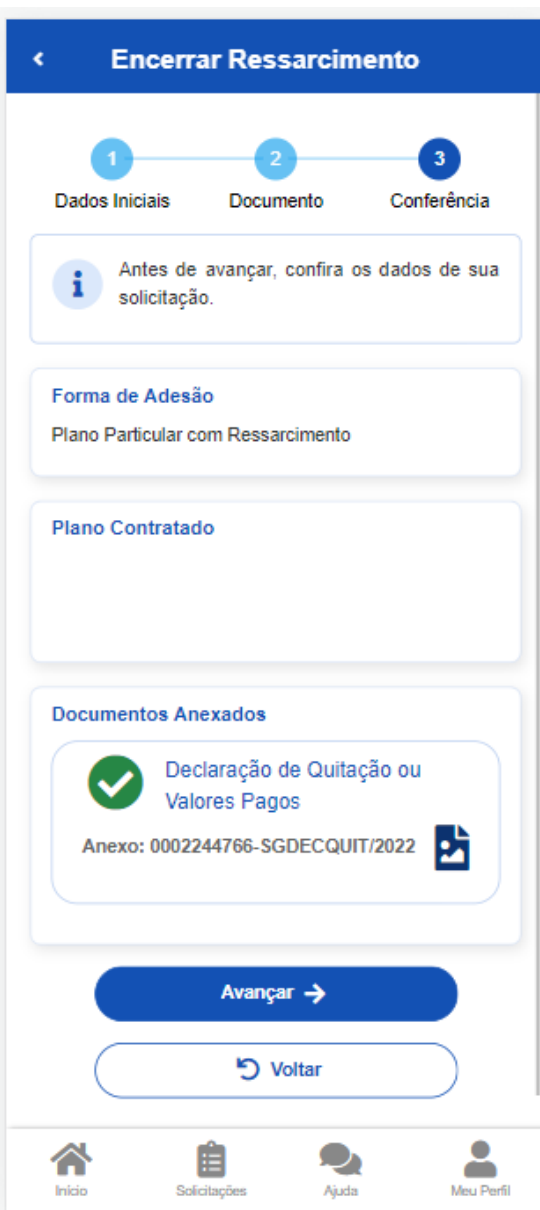

**3)** para prosseguir com a solicitação é necessário concordar com os Termos de Encerramento apresentados:

[CONTEÚDO](#page-0-0) 1 [PÁGINA INICIAL](https://www.gov.br/) 2 NAVEGAÇÃO 3 BUSCA 4 MAPA DO SITE 5

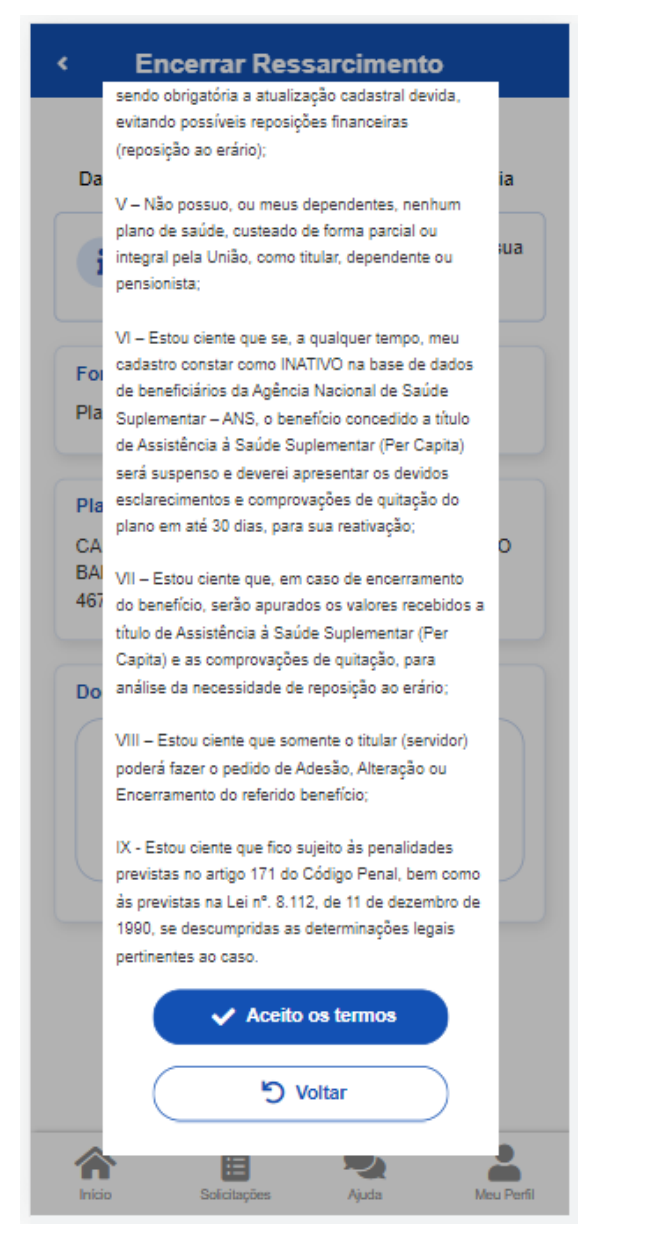

**4**) agora é só aguardar que a sua solicitação seja analisada pela equipe de Gestão de Pessoas:

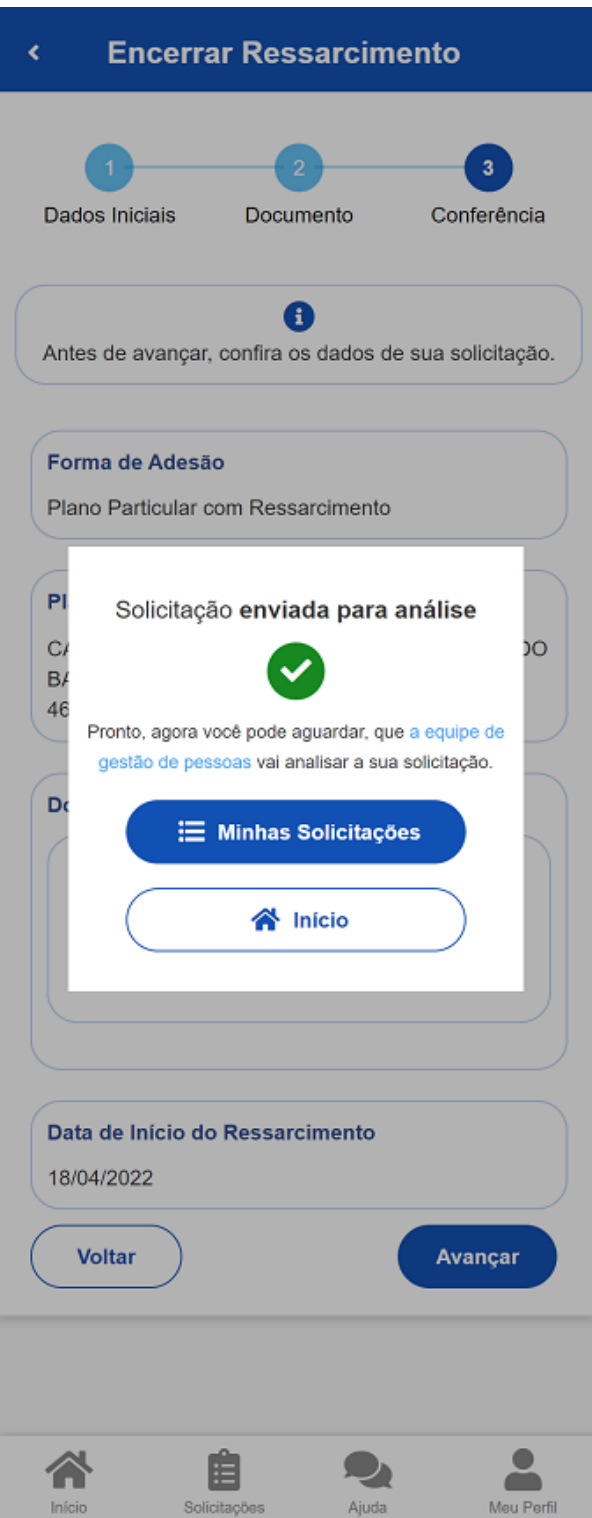

Você pode acompanhar o requerimento enviado no bloco **"Solicitações"**, disponível na home do SouGov:

21/06/2022 09:09 Como encerrar o Plano? — Português (Brasil)

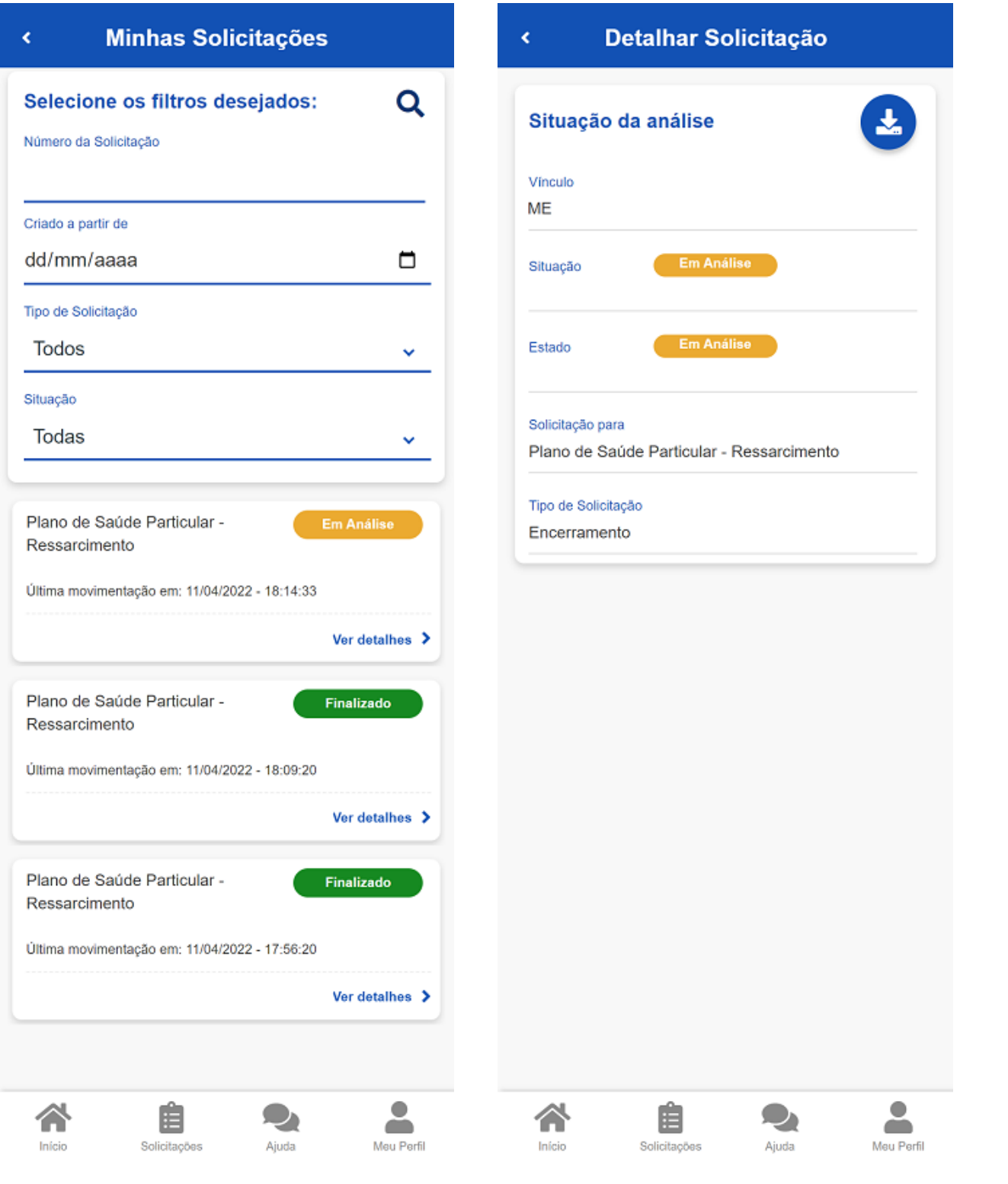

Compartilhe: f y o

## **Serviços que você acessou**

CONTEÚDO 1 [PÁGINA INICIAL](https://www.gov.br/) 2 NAVEGAÇÃO 3 BUSCA 4 MAPA DO SITE 5 **[Regularizar CPF no](https://www.gov.br/pt-br/redirecionar_historico_servico?identificador=10441) exterior**

当